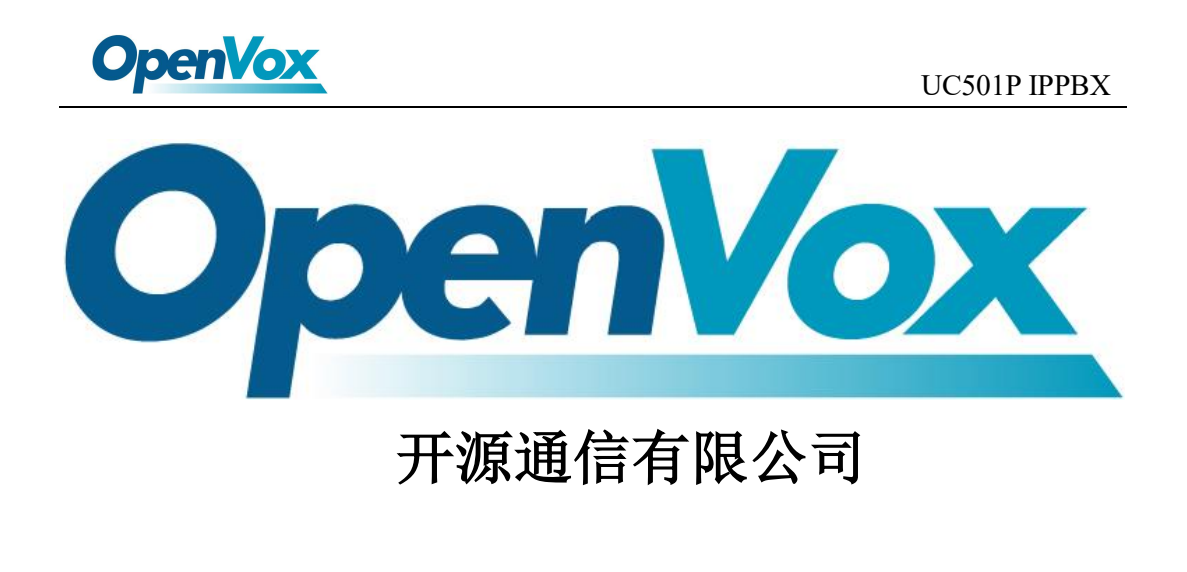

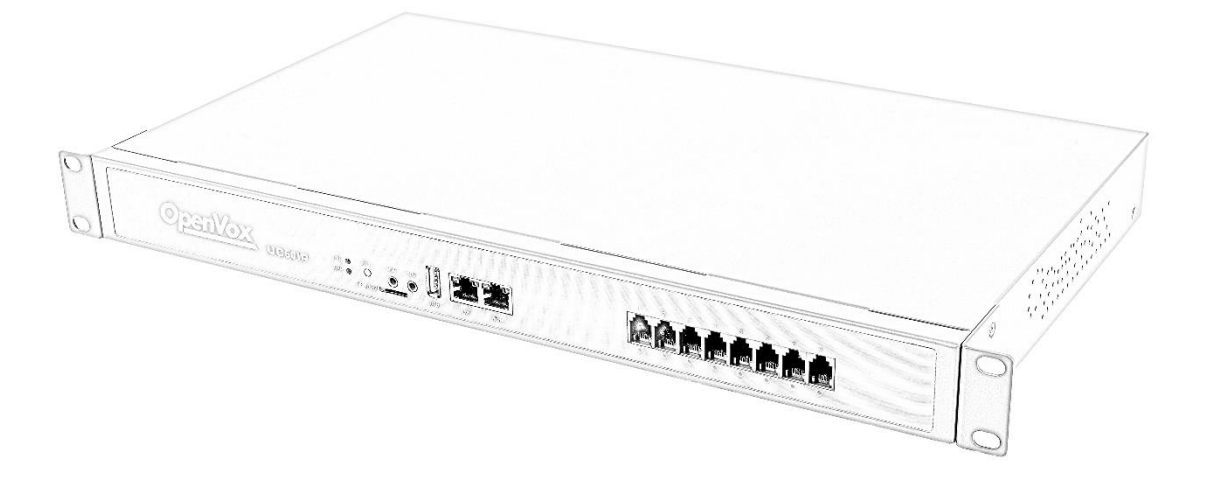

## UC501P IPPBX 快速入门指南

OpenVox Communication Co. ,LTD. URL: www.openvox.cn

1

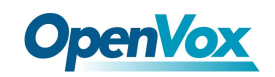

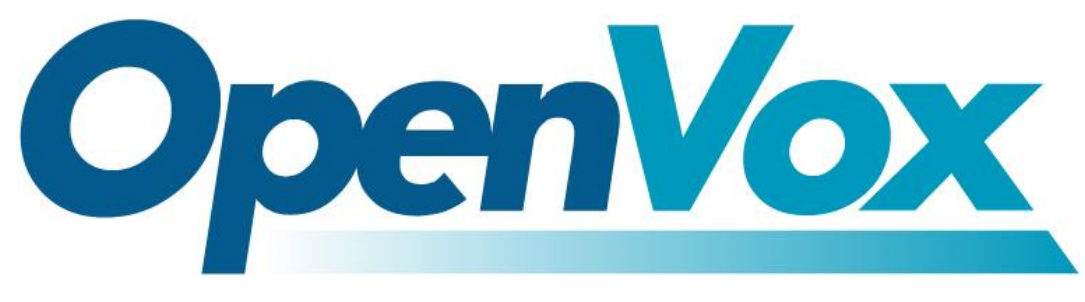

#### 开源通信有限公司

地址:深圳市龙华区龙华街道清祥路书刊大厦清华信息港 6 楼 624 室

#### 518109

- 电话: +86-755-66630978, 82535461, 82535362
- 邮箱: 业 务: sales@Openvox.cn

#### 技术支持: [support@Openvox.cn](mailto:support@Openvox.cn)

工作时间: 周一至周五 09:00-18:00 (GMT+8),假节日除外

#### *Thank You for Choosing OpenVox Products!*

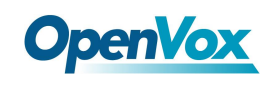

## **1.**装箱清单

打开产品包装后,请对照一下列表检查各组件是否齐全。如有遗漏,请与经 销商联系。

- UC501Px 1
- 网线 x 1
- 电源线 x 1
- 脚垫  $x1$
- 合格证 x 1
- 快速安装指南 x 1

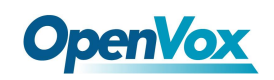

# **OpenVox**<br>2.硬件规格

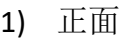

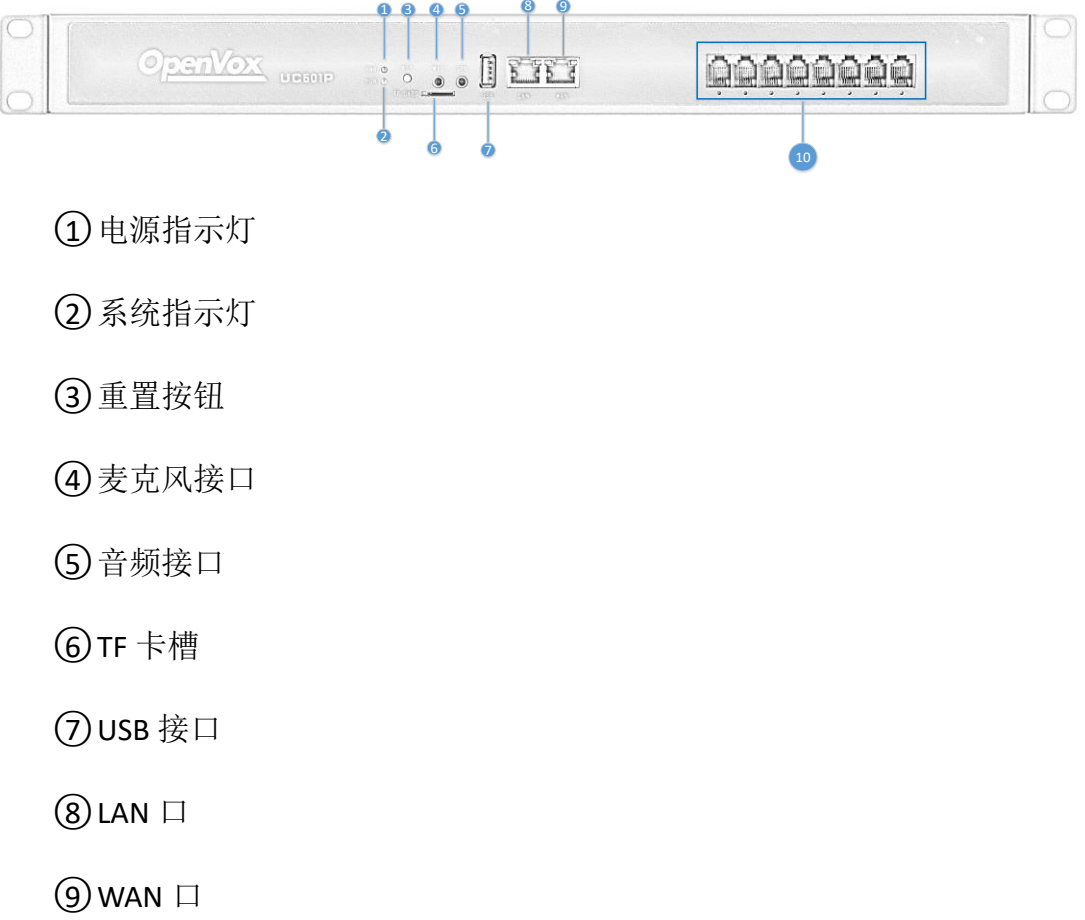

○<sup>10</sup> FXO/FXS 接口

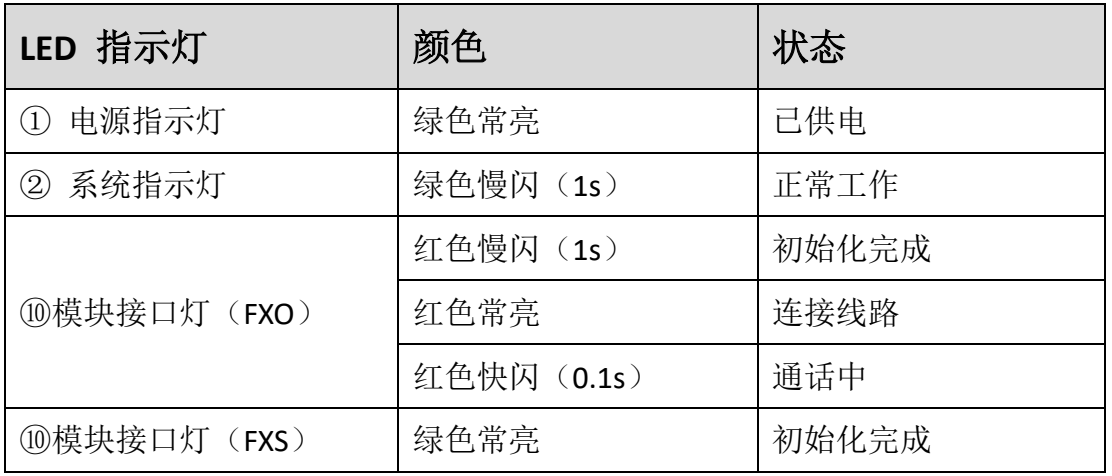

OpenVox Communication Co. ,LTD. URL: www.openvox.cn

4

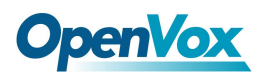

#### UC501P IPPBX

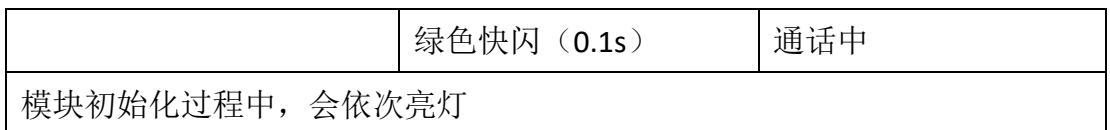

2) 背面

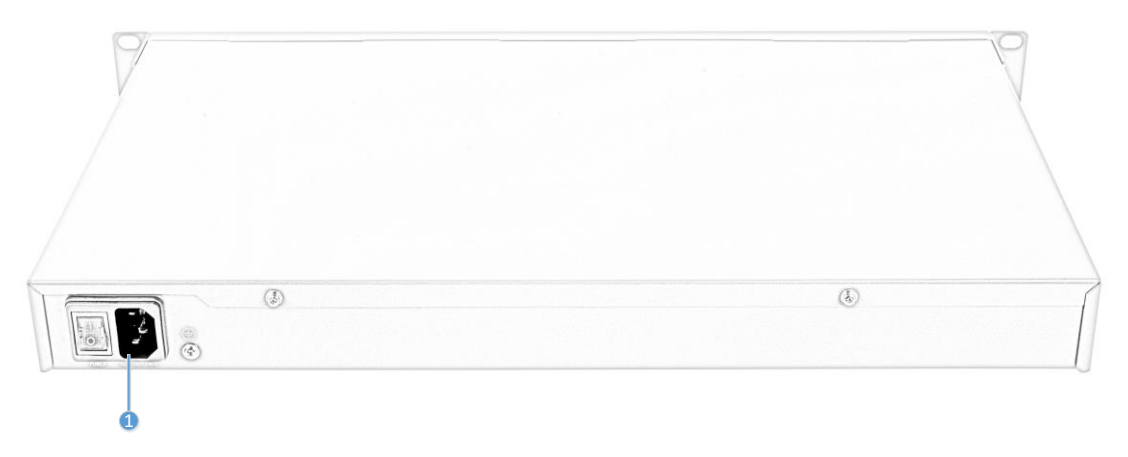

<sup>○</sup><sup>1</sup> 电源接口:100-240V 交流

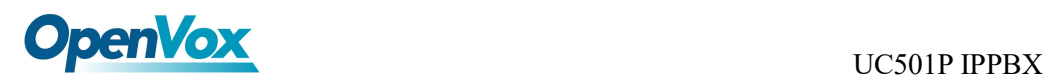

**3.**安装模块

确认组件齐全后,开始安装模块。

1) 拧开设备两侧的螺丝。

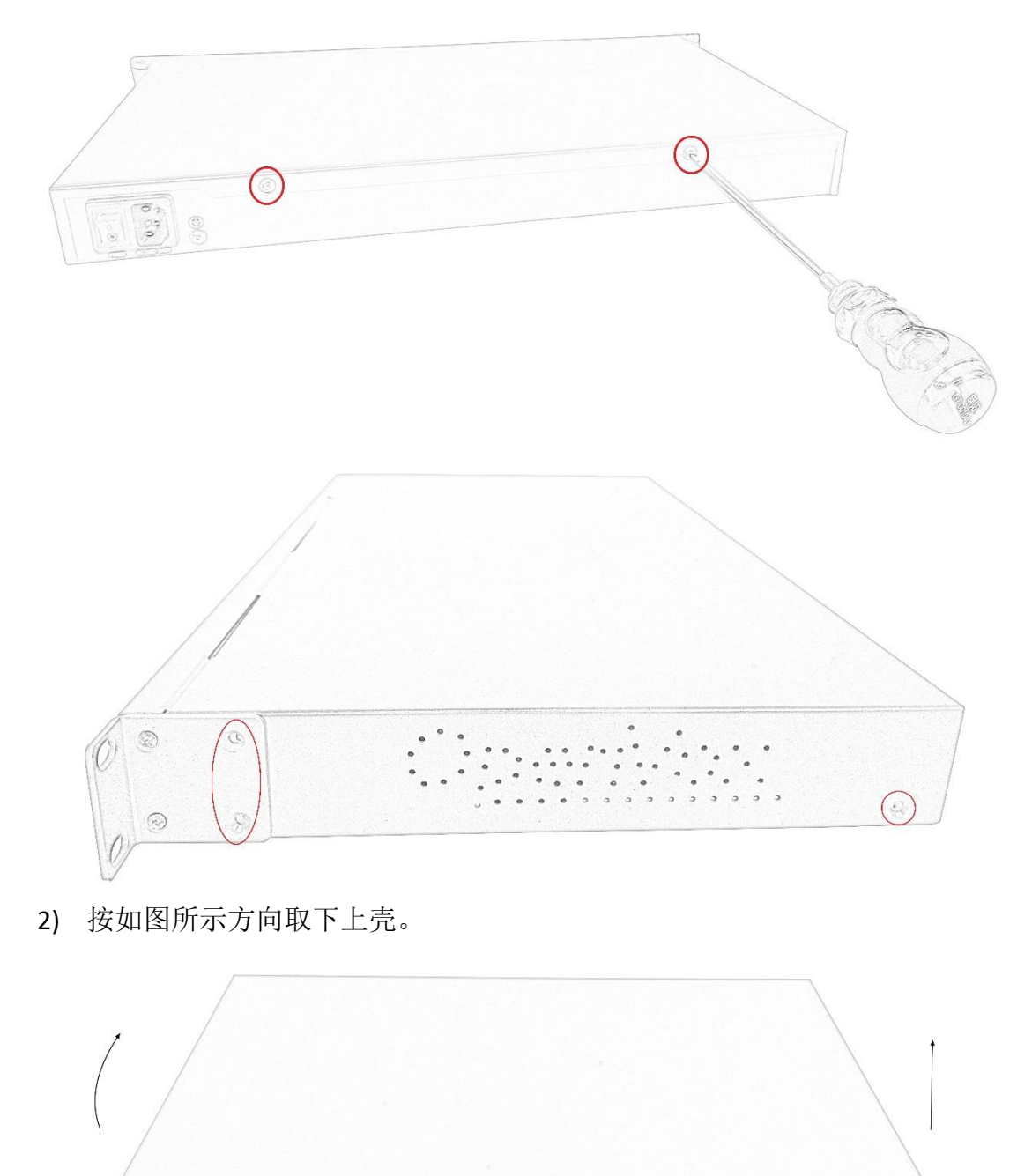

OpenVox usure to the HEME

2999960

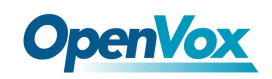

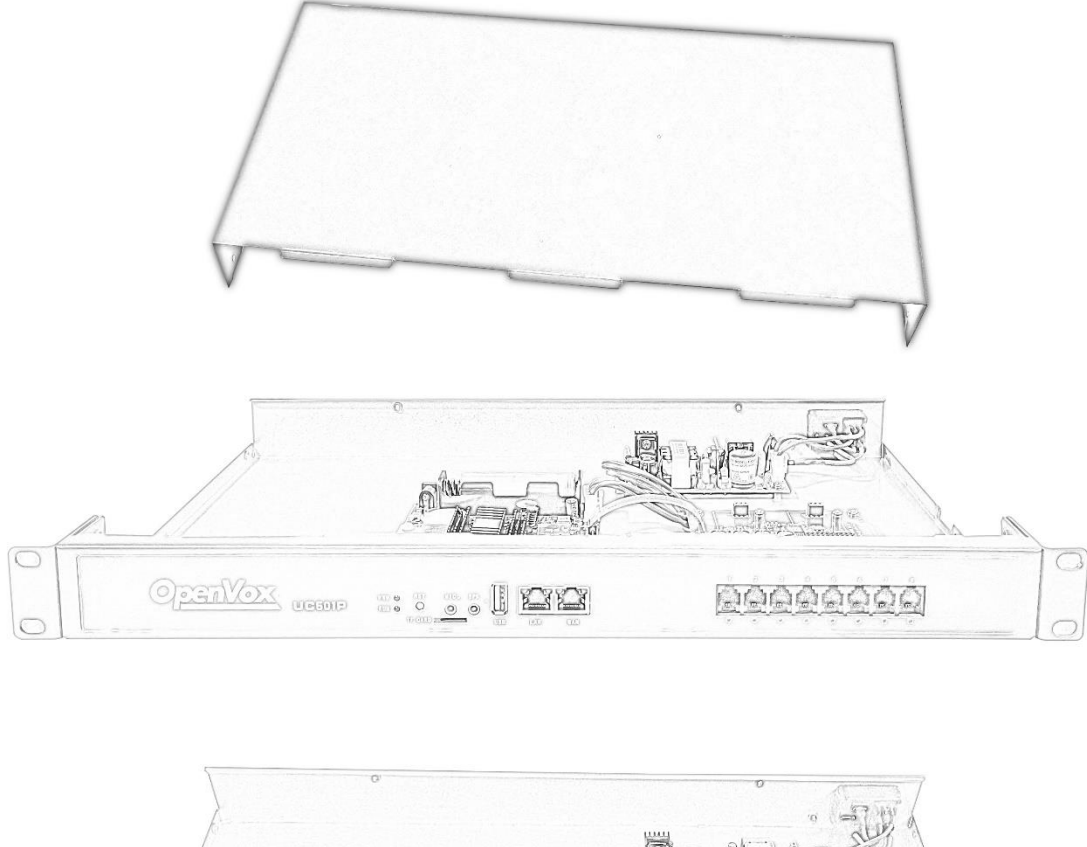

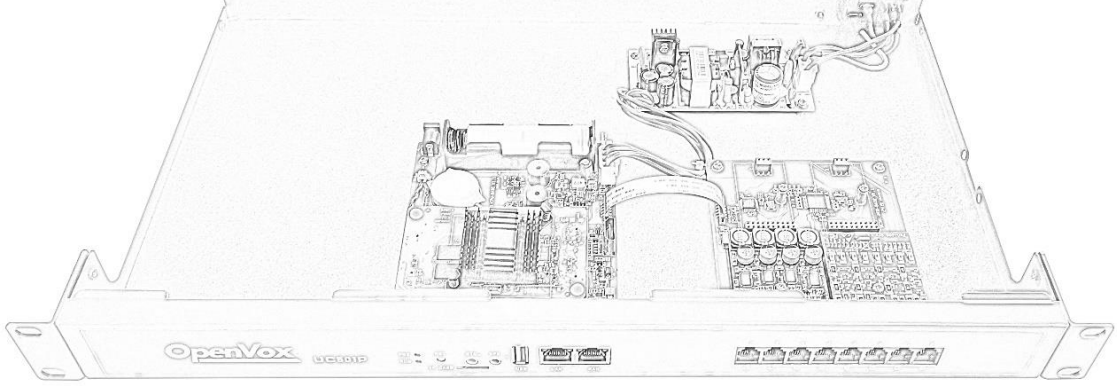

3) 机箱内部的俯视结构如下,右边为模块安装区。上方区域用于安装 FXO-100/FXS-100 模块,下方区域用于安装 FXO-400/FXS-400 模块。需注意, 上下方不能同时安装模块,仅支持:①+②、③+④、①+④、②+③几种搭配。

OpenVox Communication Co. ,LTD. URL: www.openvox.cn

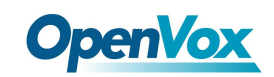

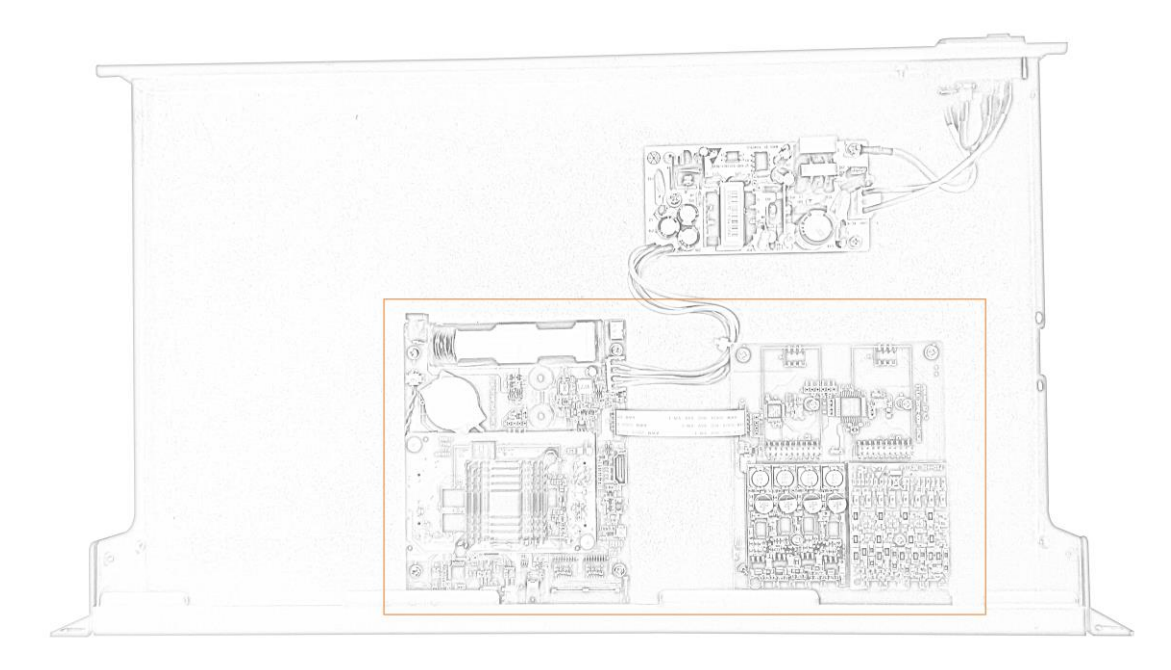

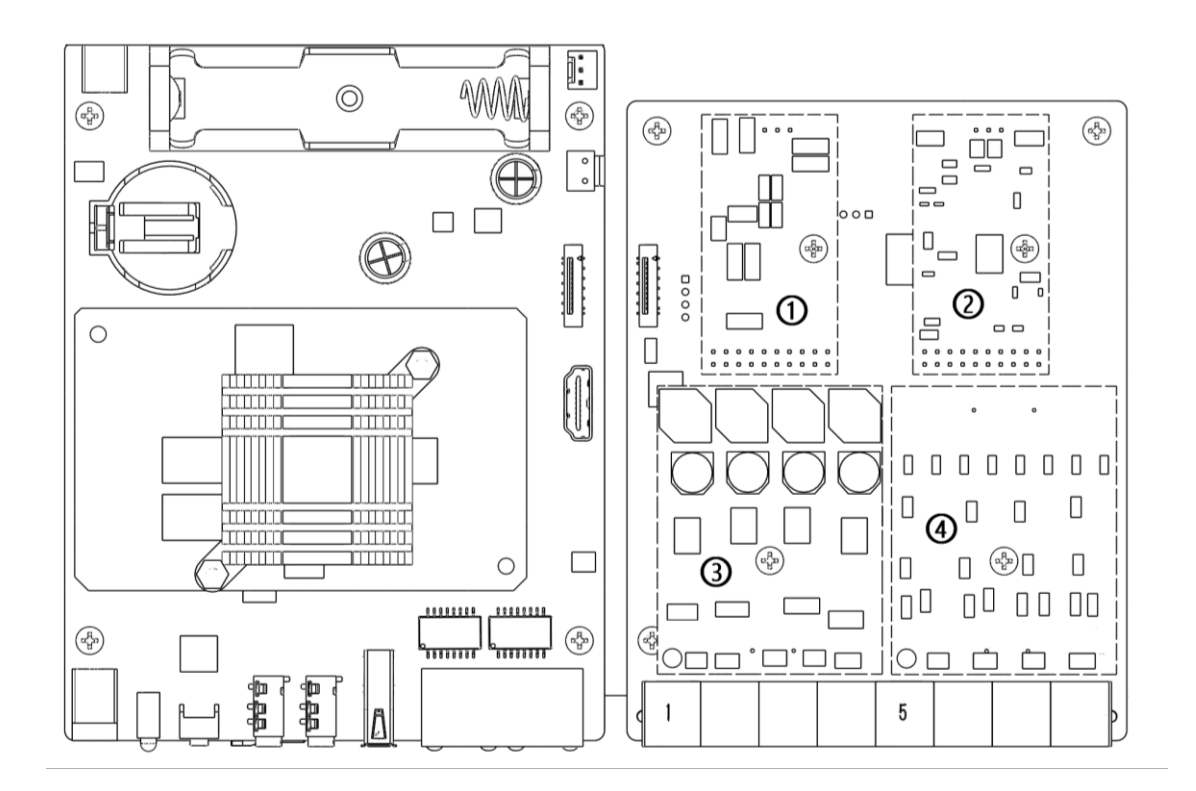

取下模块固定处螺丝, 安装模块。

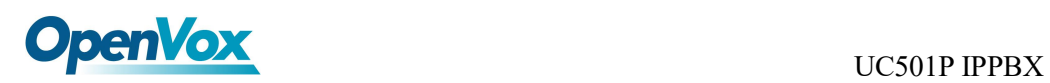

②+③模式

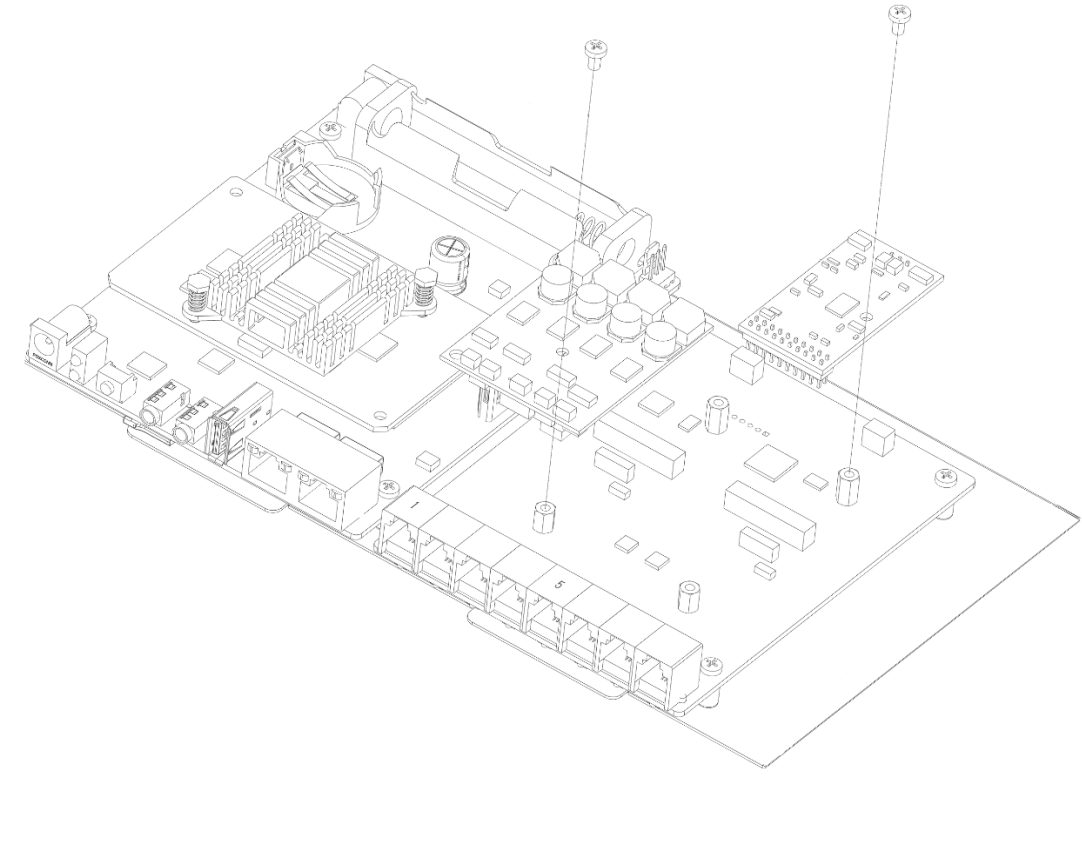

③+④模式

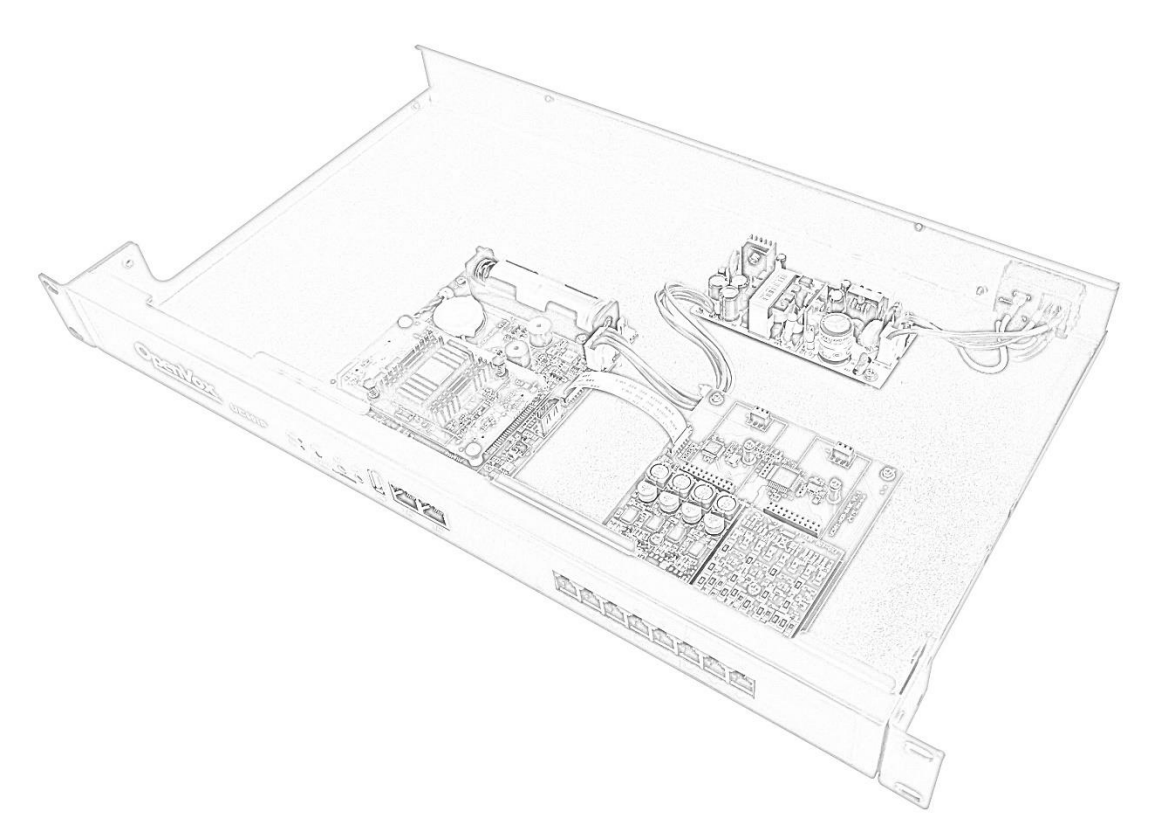

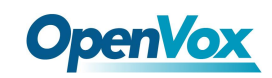

4) 安装完模块,按如图所示方向将机箱垂直插入,与上壳扣合,然后旋紧螺丝。

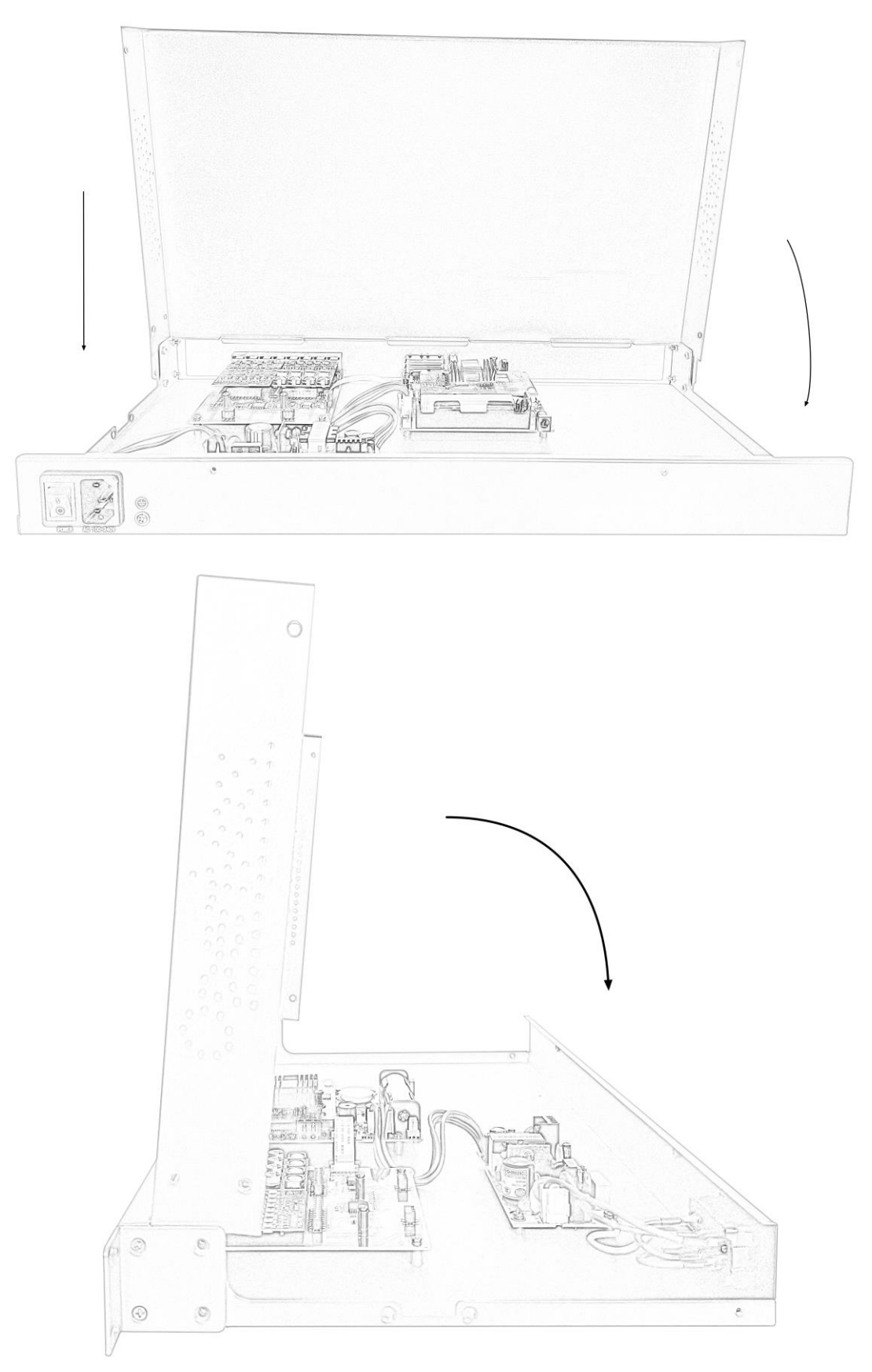

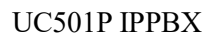

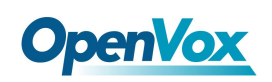

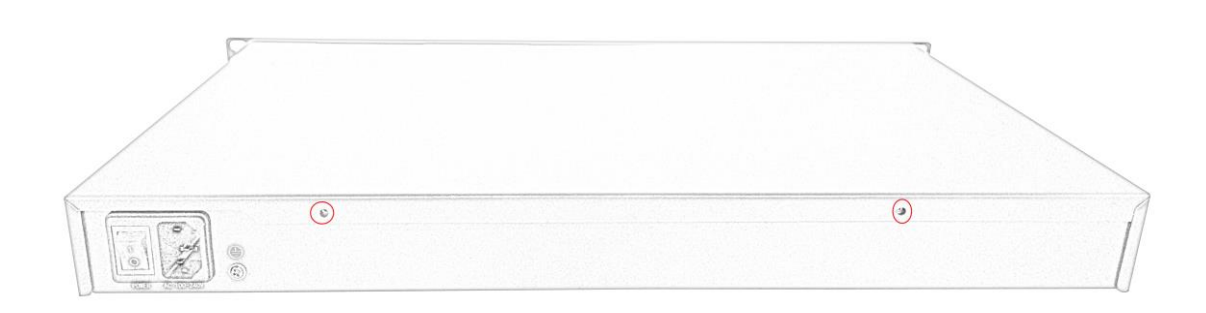

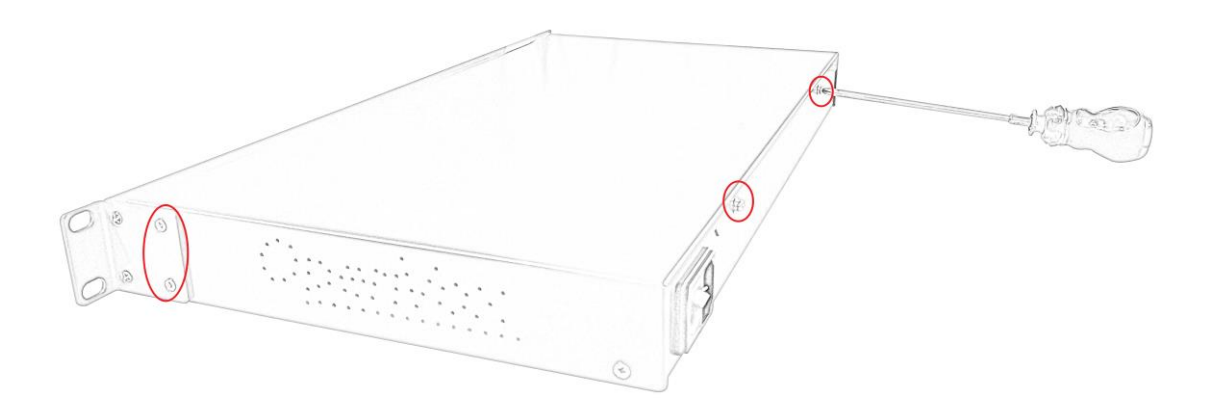

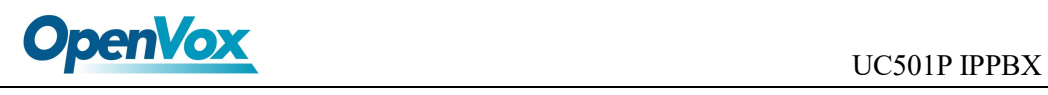

## **4.**连接线缆

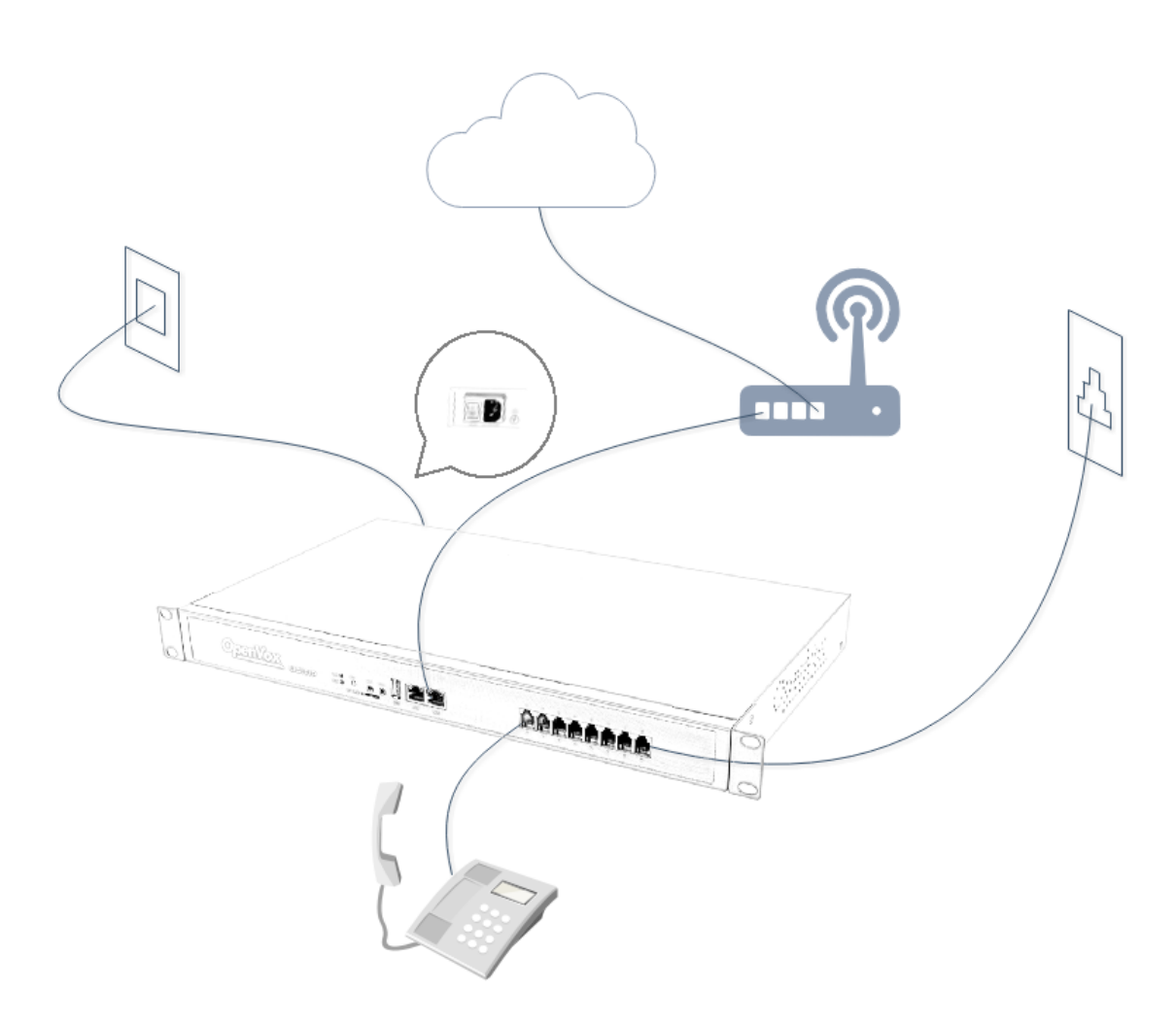

- 1) 使用网线将设备上的 LAN 口与局域网交换机相连。
- 2) 接通电源,UC501P 系统启动,电源指示灯为绿色常亮则启动完毕。
- 3) 使用电话线将设备上的 FXS 接口与模拟电话机相连。
- 4) 使用电话线将设备上的 FXO 接口与电信线路或传统 PBX 的内线口相连。
- 注意:请根据接口指示灯的颜色,连接 PSTN 线路、模拟话机至相应接口。

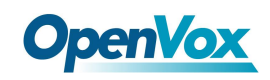

### **5.**登录管理员界面

- 1. 将电脑与 UC501P 设备连接到同一网络;
- 2. 打开网页浏览器,输入 UC501P 的默认出厂 IP 地址: 172.16.101.1;
- 3. 使用默认用户名: admin, 密码: admin 登录管理员界面。 摘机的状态下完成。